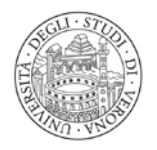

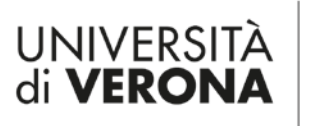

# **Guida alla pubblicazione di Convegni, primi piani, eventi di public engagement tramite la piattaforma dbERW**

Aprire la sezione "Seminari e iniziative (primo piano)" su dbERW.

Selezionare "Iniziative (primo piano)".

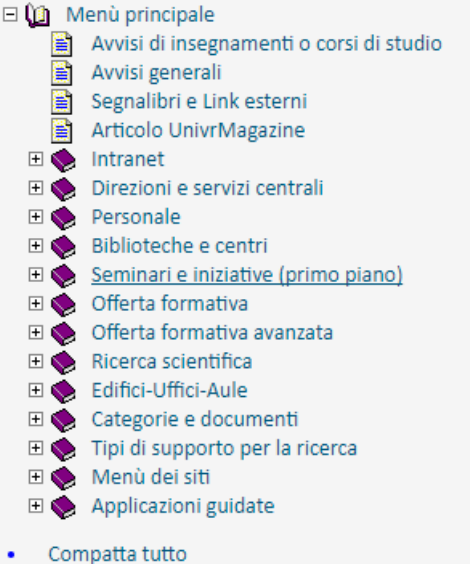

Espandi tutto

## Seminari e iniziative (primo piano)

### Seminari

cliccando su questa voce viene aperta una finestra dalla quale è possibile inserire/modificare/eliminare le informazioni sui seminari (titolo, data, ora, referente, facoltà o dipartimento o sezione presso cui si tiene, ecc.).

### Iniziative (primo piano)

cliccando su questa voce viene aperta una finestra dalla quale è possibile inserire/modificare/eliminare le informazioni sulle iniziative (titolo, data di inizio, data fine, descrizione dell'iniziativa, documenti allegati, ecc.).

# Tema dell'iniziativa

### Ciclo di seminari

cliccando su questa voce viene aperta una nuova finestra dalla quale è possibile accedere alle informazioni sui cicli di seminari gestiti da un dipartimento, da una sezione o da una facoltà.

# Selezionare "Nuovo".

Iniziativa o Convegno (primo piano)

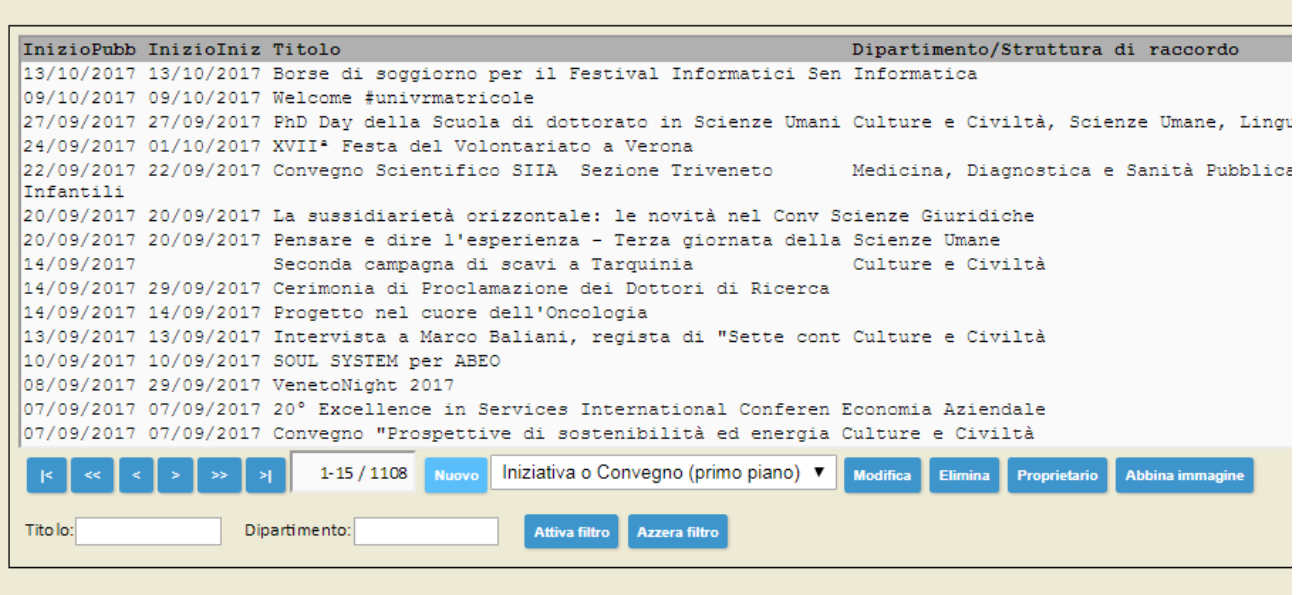

Selezionare "Sì/No" dalla tendina "Convegno" per specificare la tipologia dell'iniziativa ("Si" = Convegno, "No" = primo piano).

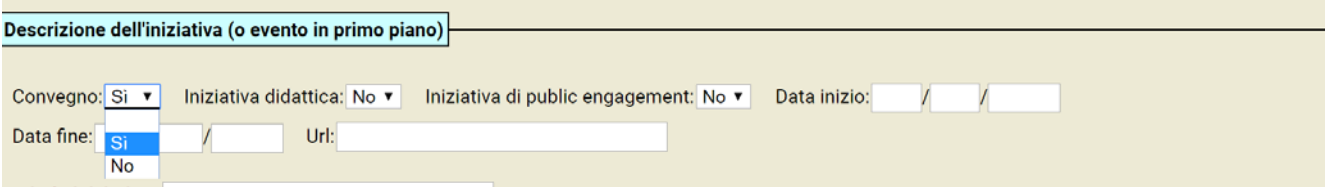

**Selezionare "Sì/No" dalla tendina "Iniziativa di Public Engagement" per specificare se l'iniziativa è rivolta alla cittadinanza ("Si") o meno ("No").** 

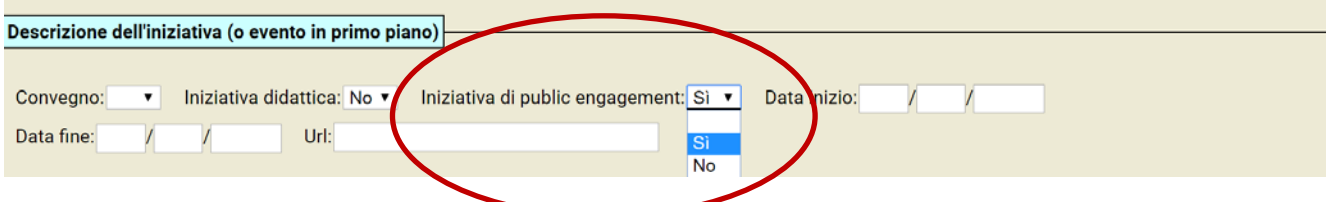

Indicare la data di inizio e fine dell'evento (nel caso di un'unica giornata, inserire la stessa data). Nel caso di un primo piano, queste date vanno indicate solo se è in programma un evento vero e proprio (es: presentazione di un libro, personaggio ospite, conferenza esterna, ecc.), altrimenti vanno lasciate vuote.

Inserire nel campo "Url" un eventuale link al sito di riferimento.

Inserire il titolo del Convegno / primo piano e una descrizione dell'evento o della comunicazione.

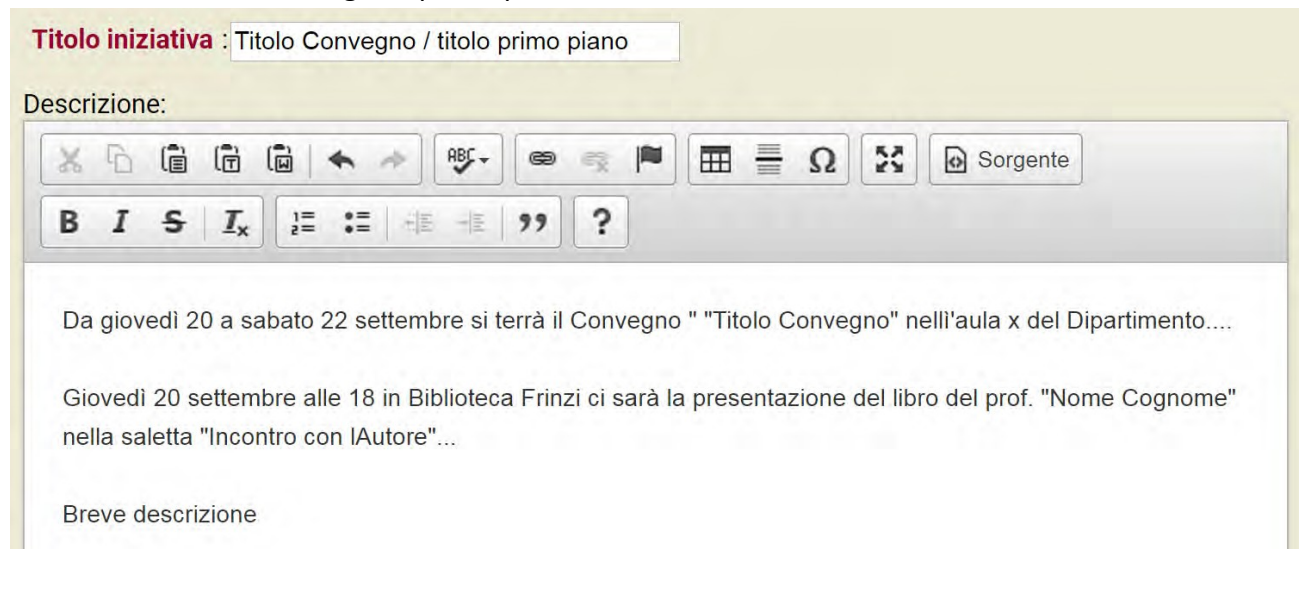

Indicare "Data inizio visualizzazione" e "Data fine visualizzazione" per definire il periodo di visibilità del primo piano sul sito di Dipartimento.

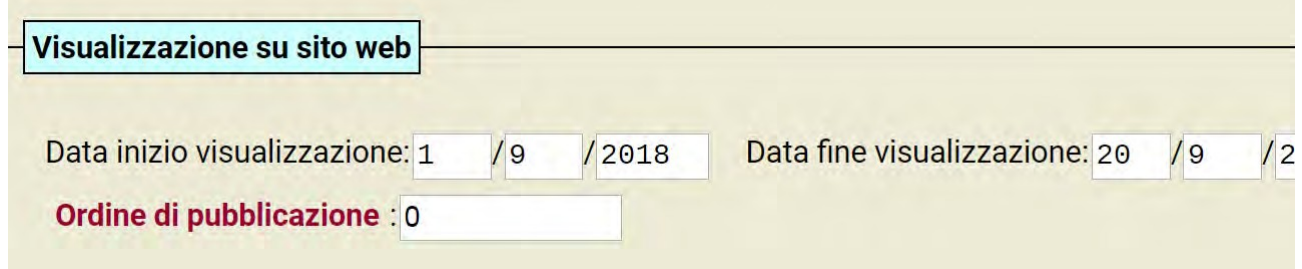

"Ordine di pubblicazione" dà una priorità posizionale al primo piano in base al numero inserito.

È possibile caricare dal proprio computer eventuali allegati (locandine, pieghevoli, ecc.) cliccando su "Scegli file" (da caricare esclusivamente in formato PDF).

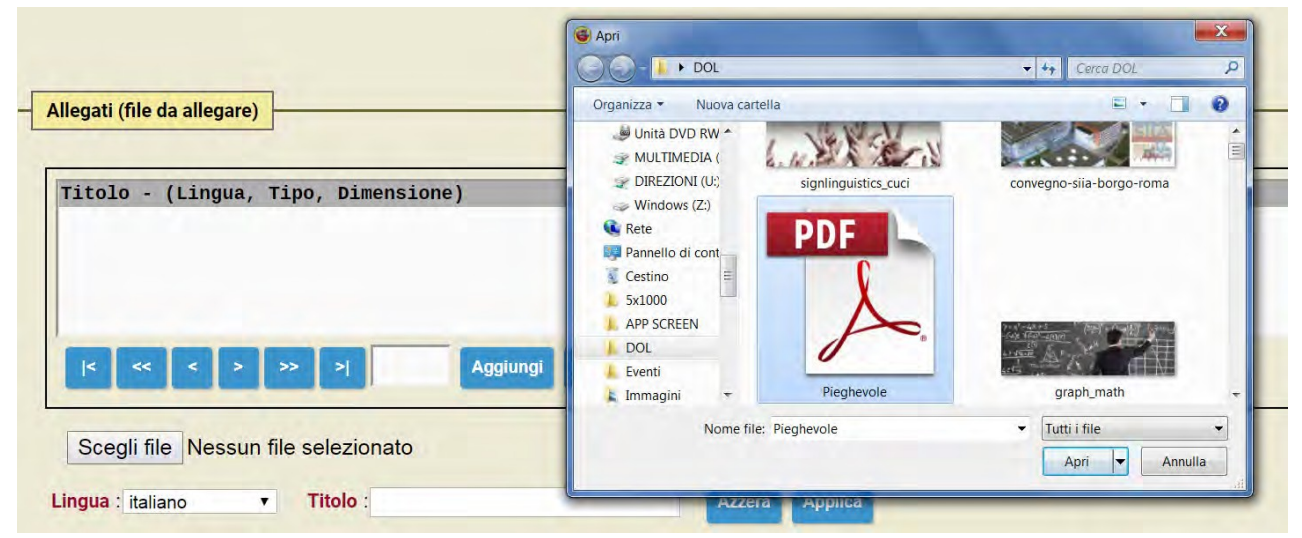

Dopo aver selezionato un file PDF e cliccato su "Apri", sarà obbligatorio inserire un titolo (questa stringa di testo sarà l'etichetta su cui cliccare per visualizzare il documento online).

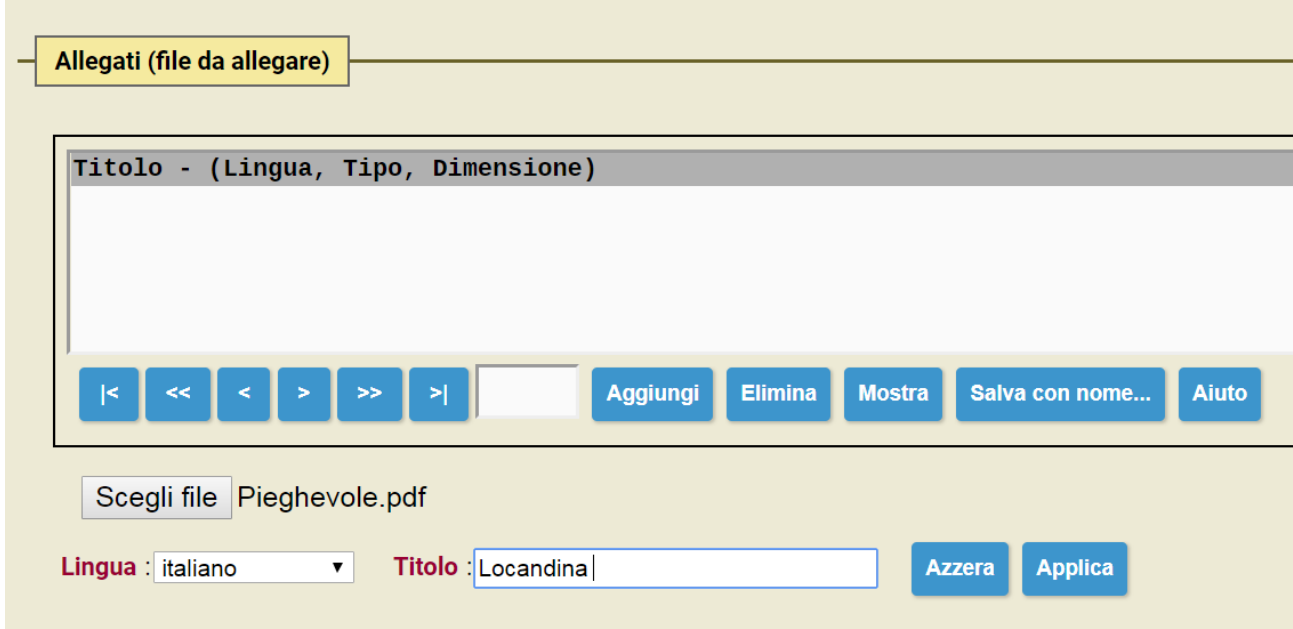

Dopo aver inserito il titolo, cliccare su "Aggiungi" per salvare il file. Questa operazione andrà ripetuta nel caso di più allegati aggiungendoli singolarmente.

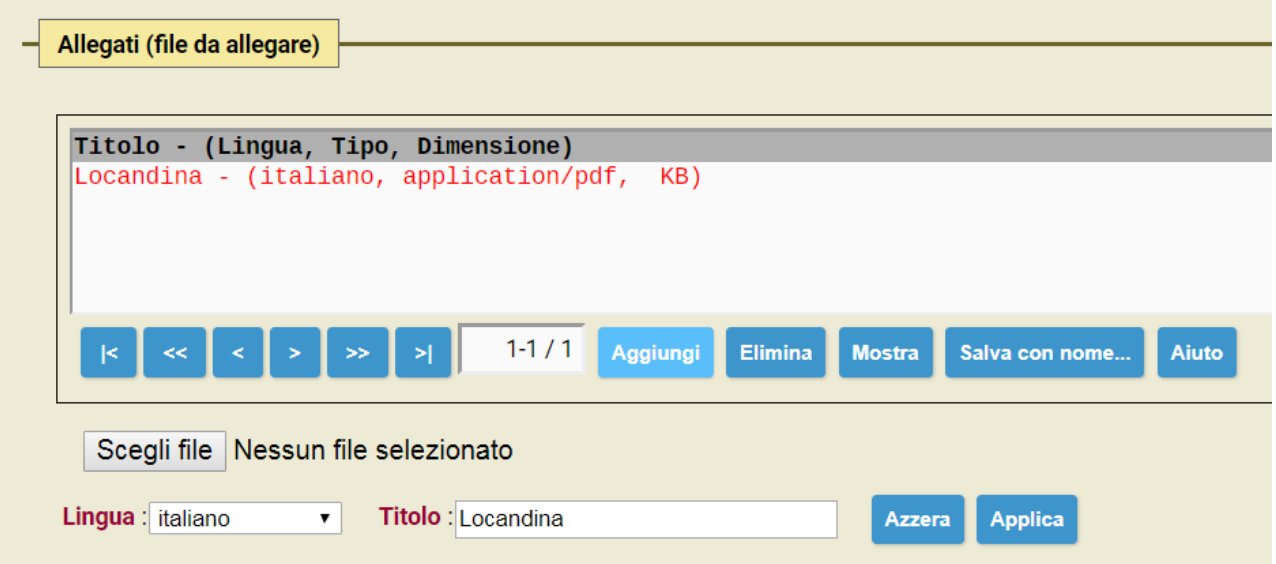

È obbligatorio selezionare un referente dall'elenco, altrimenti il sistema impedirà di salvare il Convegno / primo piano.

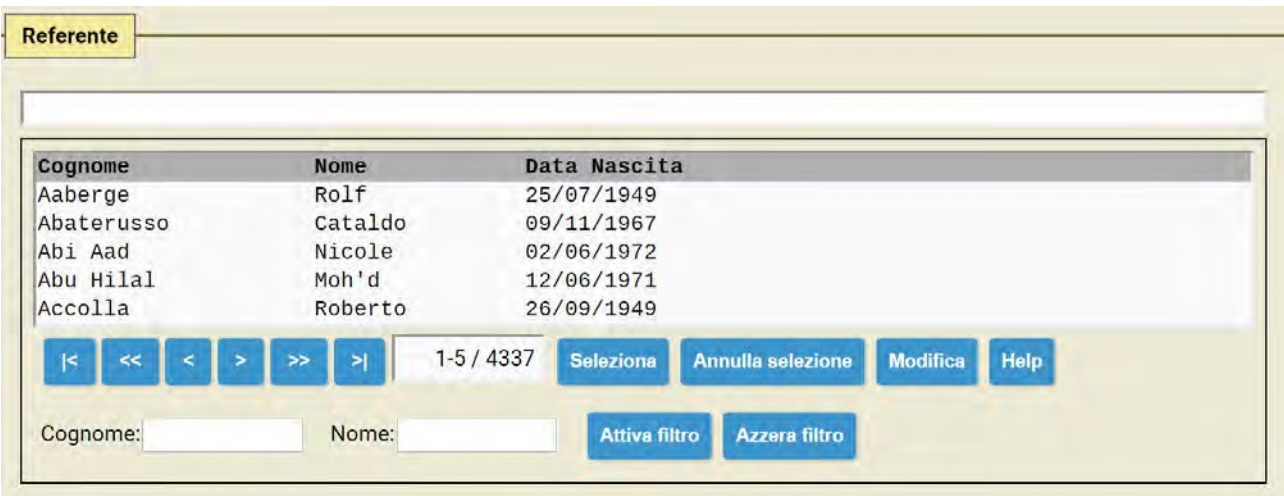

È possibile scorrere l'elenco cliccando sulle frecce o ridurre gli elementi scrivendo nome-cognome del referente e cliccando su "Attiva filtro".

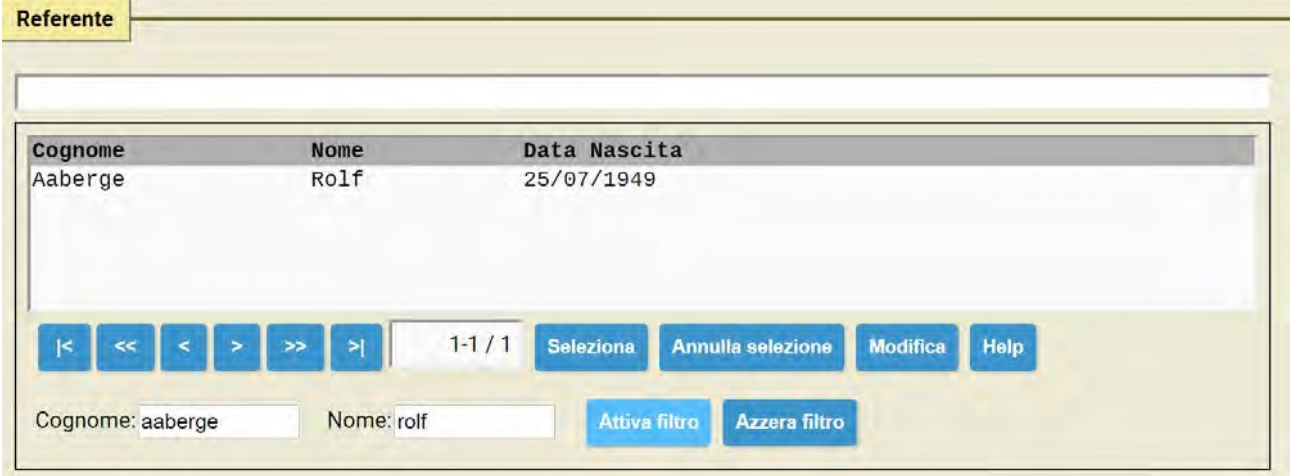

# Cliccare sul nome del referente e poi su "Seleziona".

 $\overline{a}$ 

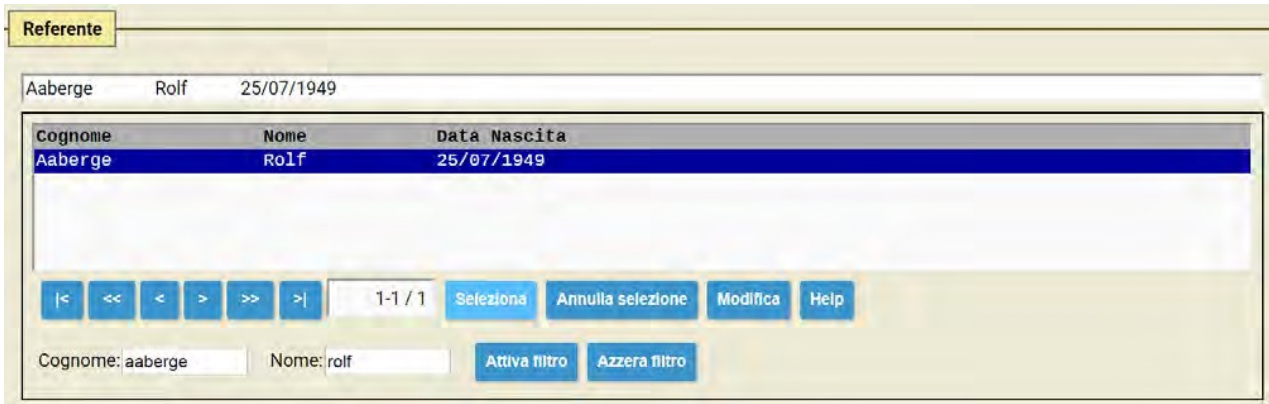

Occorre selezionare un Dipartimento (o più Dipartimenti) di destinazione per far apparire il Convegno / primo piano sul sito (o sui siti) di riferimento.

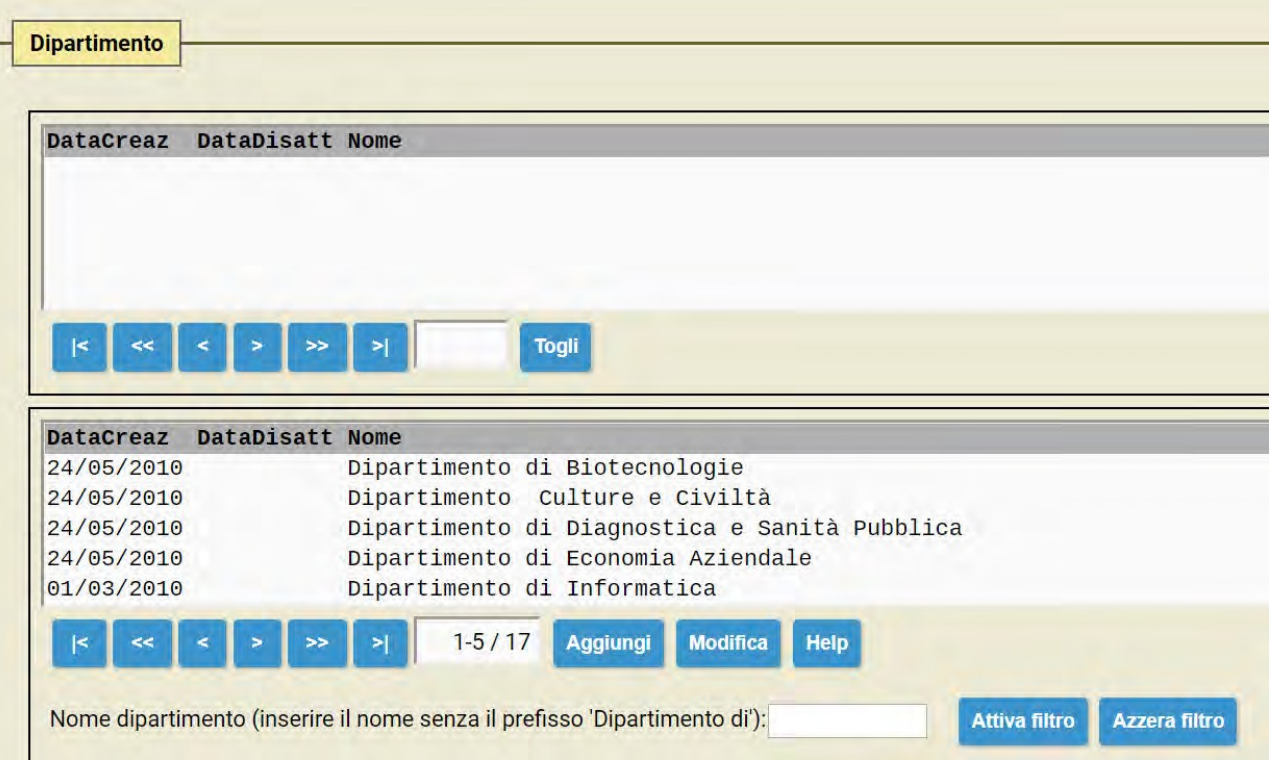

È possibile scorrere l'elenco cliccando sulle frecce o ridurre gli elementi scrivendo il nome del Dipartimento e cliccando su "Attiva filtro".

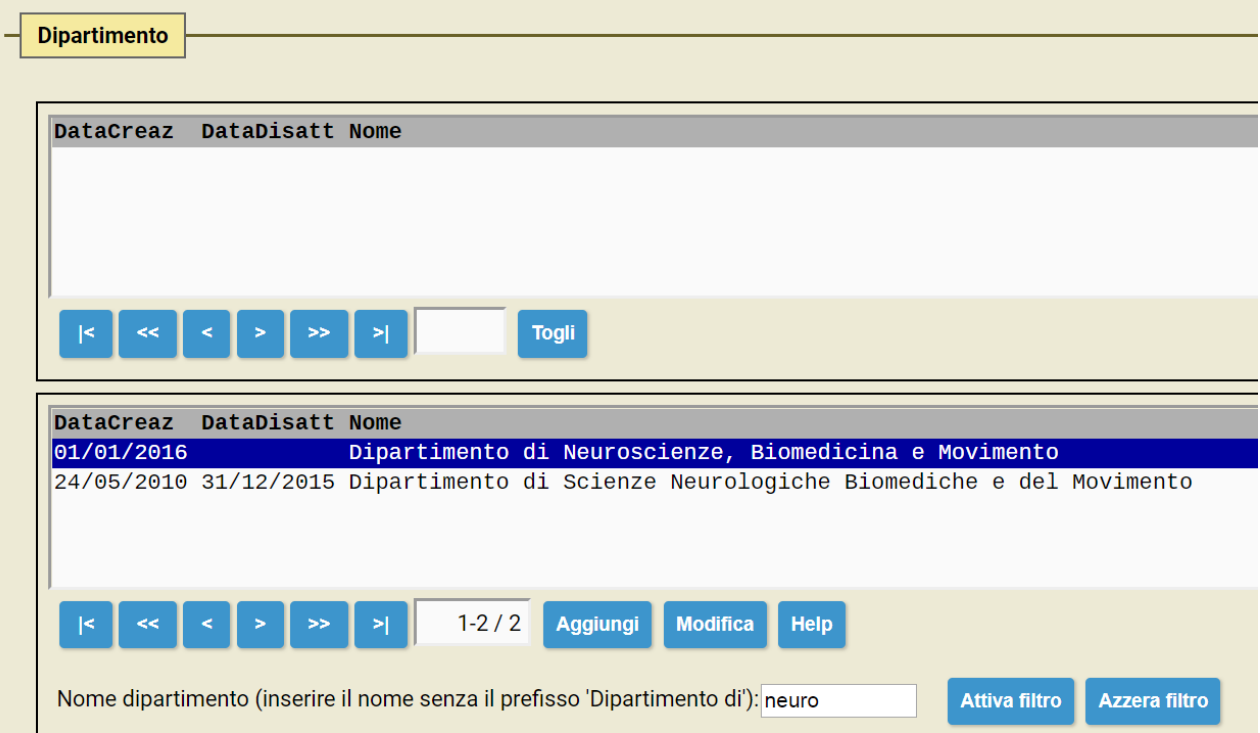

Cliccare sul Dipartimento (o sui Dipartimenti) di riferimento del Convegno / primo piano e poi su "Aggiungi".

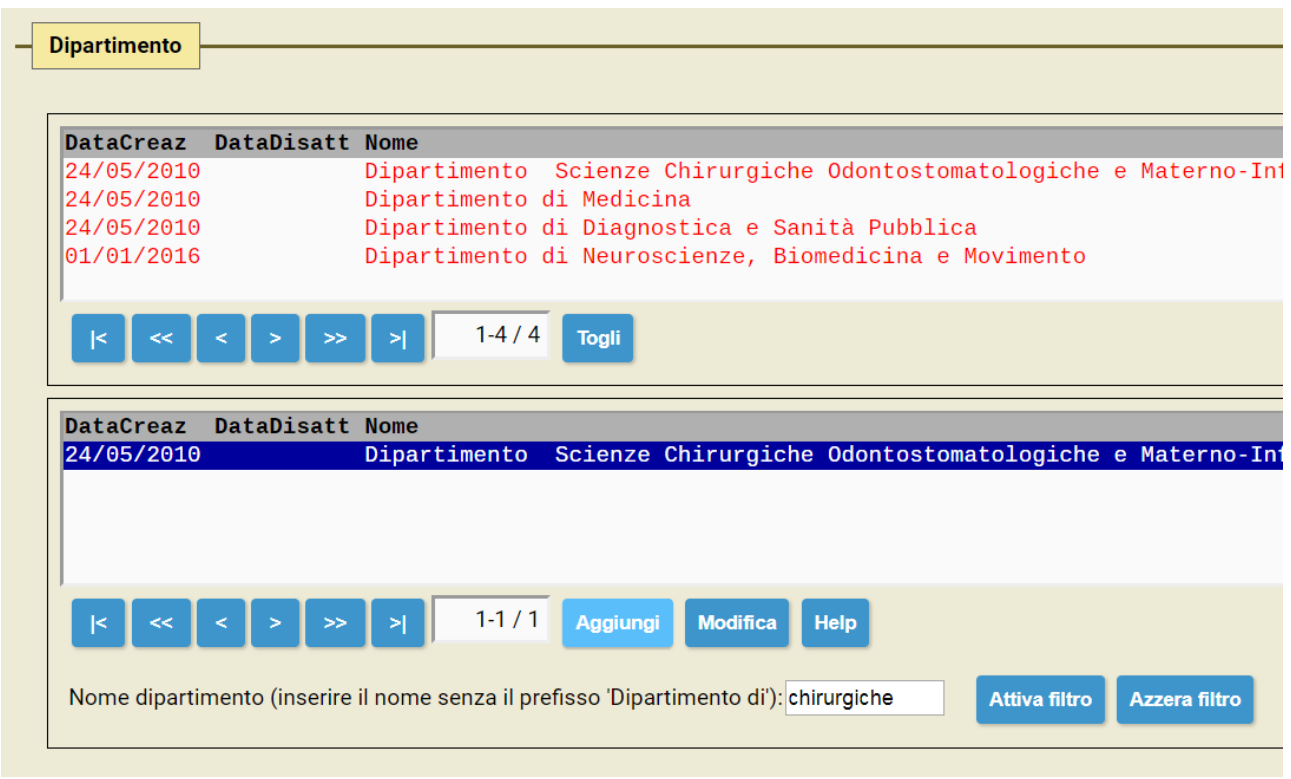

Cliccare su "Salva" o su "Salva e chiudi" (bottoni presenti nella parte alta e bassa dell'interfaccia di dbERW, sulla destra) per salvare tutte le modifiche e rendere visibile il Convegno /primo piano sul sito (o sui siti) di Dipartimento collegato/i precedentemente.

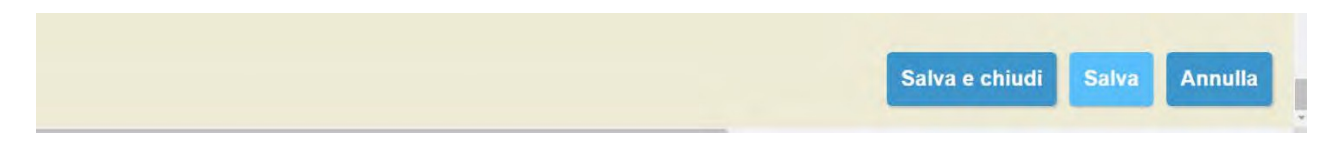